# APP Design (Day 4)

- Review
- Drawing on Canvas
- Taking Photos
- Saving Results
- Start on your Project!

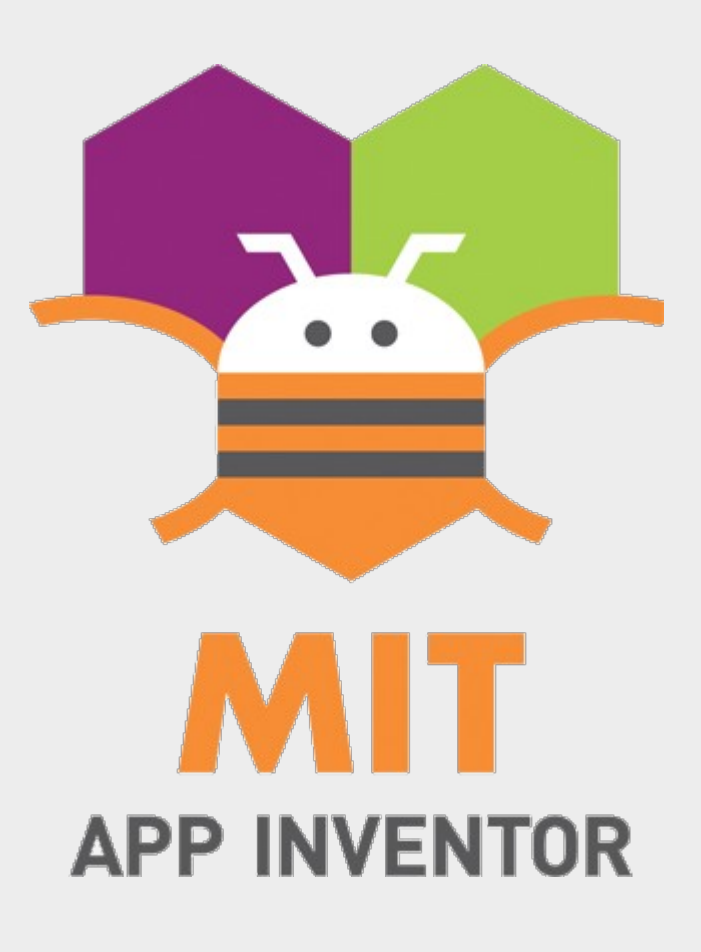

## Review

Problem Solving Approach

- 1) Problem Selection
- 2) Understand the problem
- 3) Define the problem
- 4) Ideate (...think of a solution)
- 5) Prototype

6) Test!

#### Review

- TinyWebDB
	- Stores values on the internet
	- Identify values using a "tag"
	- Anyone can retrieve values if they know the tag
	- Can be used to share data across phones

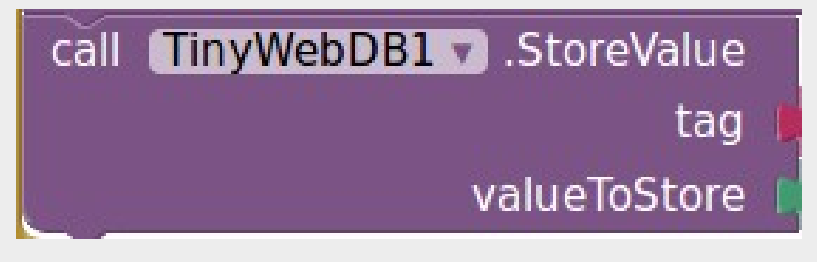

Store values on the internet

call TinyWebDB1 3. GetValue taq Retrieve values using the tag

### Problem Selection

• Need some way to mark out which seeds are planted where

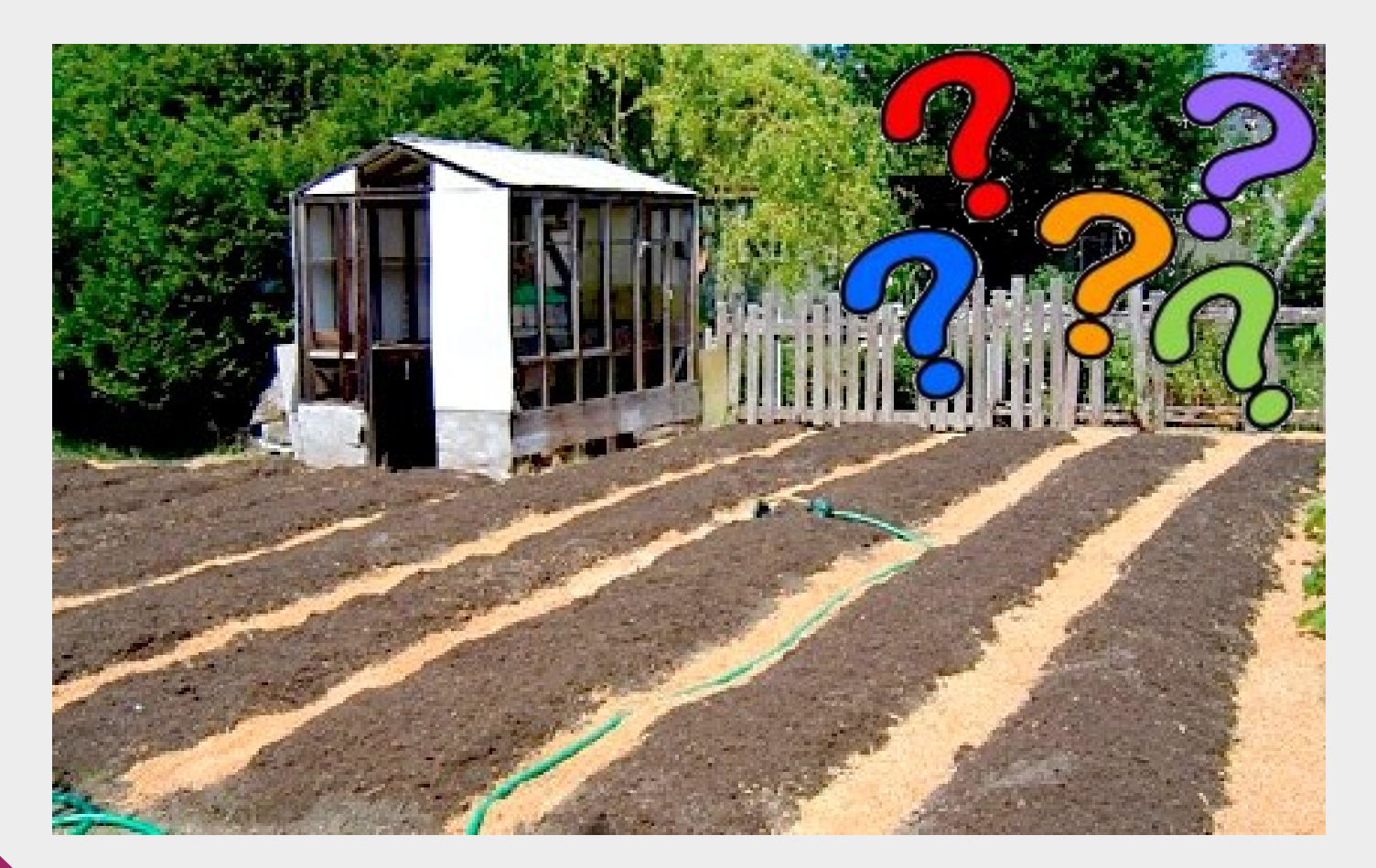

## Understand the Problem

- Gardeners plant many different types of seeds in a single plot
- Plants have different nutrients and water requirement
- Easy to forget where each seed is planted

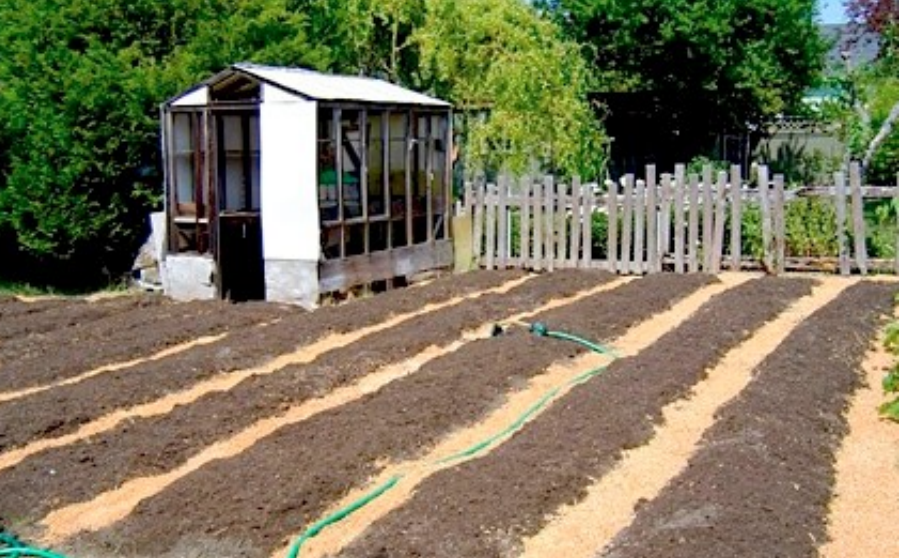

#### Define the Problem

- Need a way...
	- to take a photo of the plot
	- mark out the location of each seed type

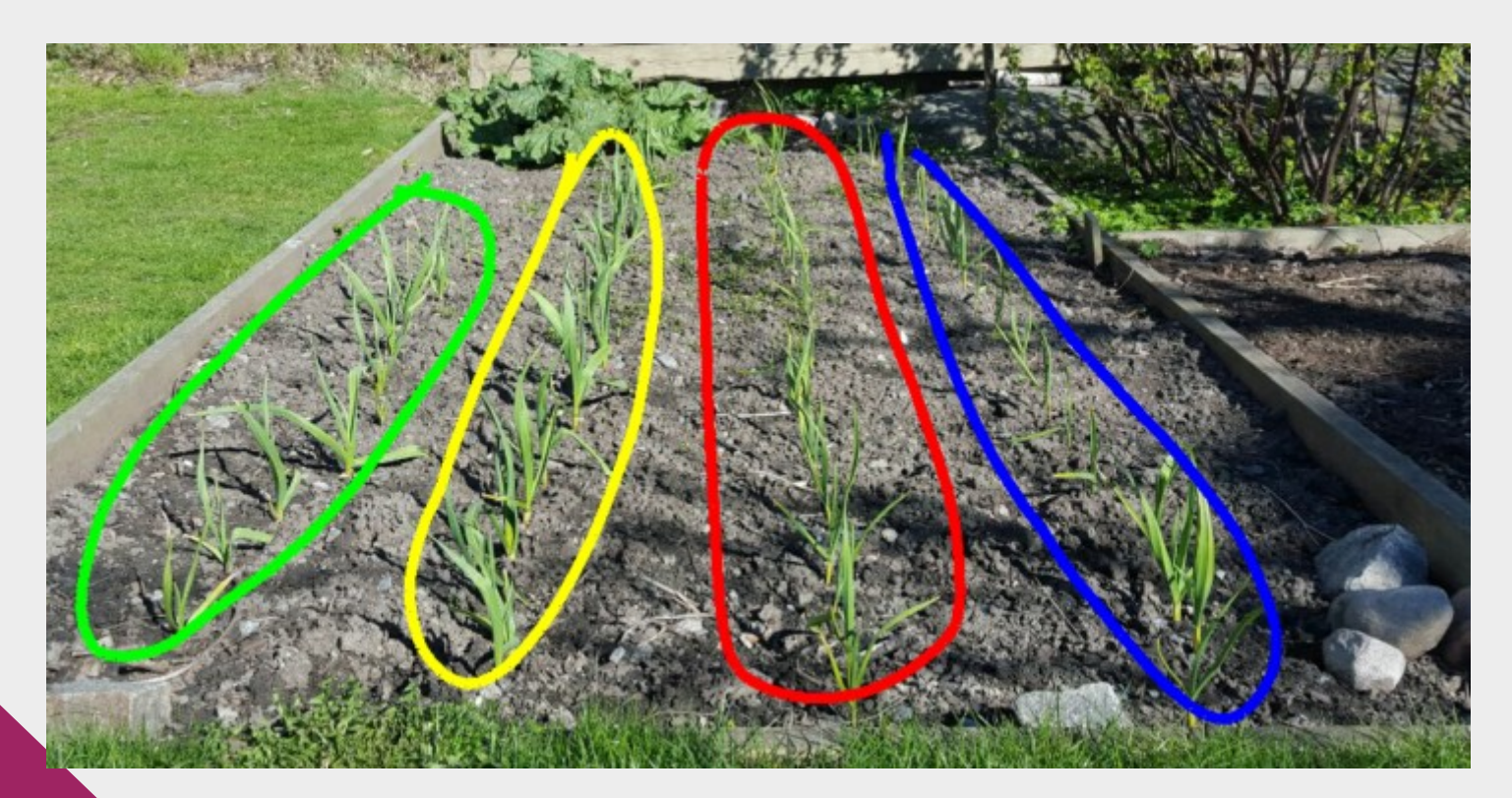

# Ideate

- Create an app that...
	- Takes photos
	- Allows drawing on the photo
	- Support different colors
	- Support saving to file

# Prototype

- When prototyping, don't try to do everything at once
- Add features in gradually

# Today's Project

- $\cdot$  Photo + Drawing App
	- Take photo, draw on photo, save to file
- Steps
	- 1) Draw on canvas
	- 2) Add drawing options
	- 3) Take photo and add to canvas
	- 4) Save to file

### 1) Draw to Canvas

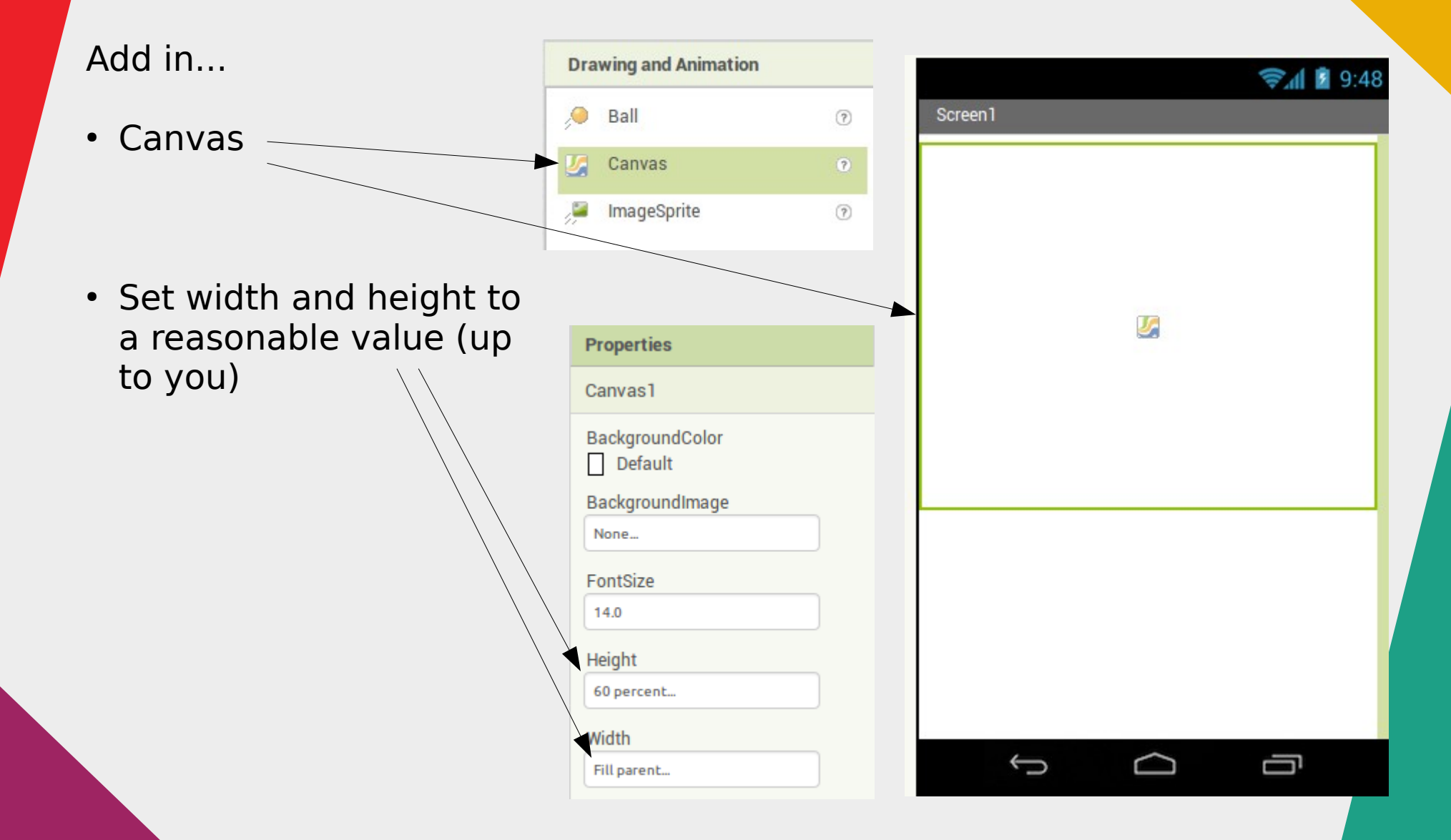

## 1) Draw to Canvas

When the "dragged" event occurs... **Dragged** 

User touch and drag finger across canvas

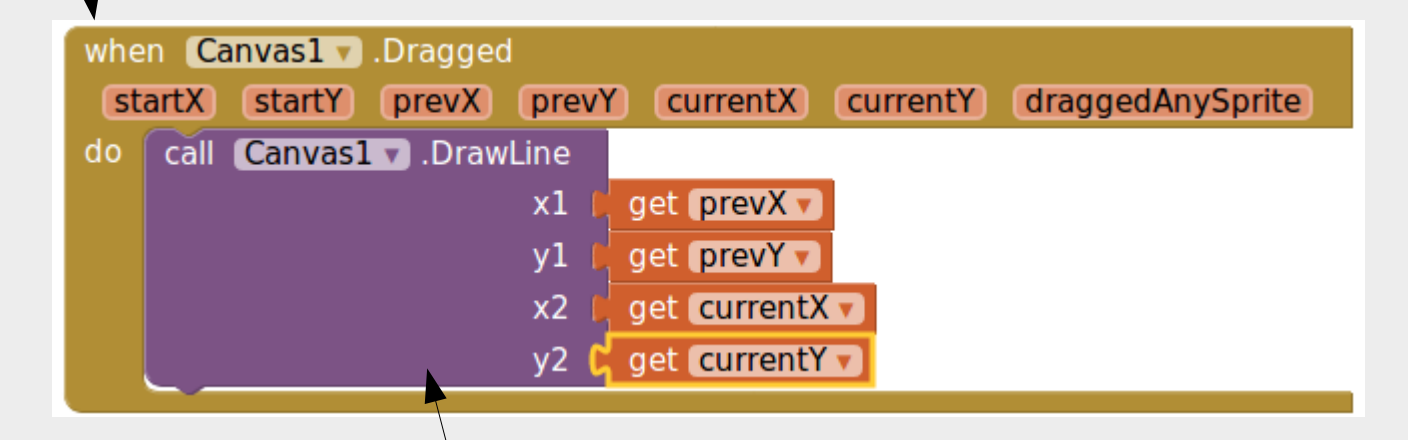

...draw a line from the previous x / y coordinates, to the current x / y coordinates

#### **Test it out on your phone!**

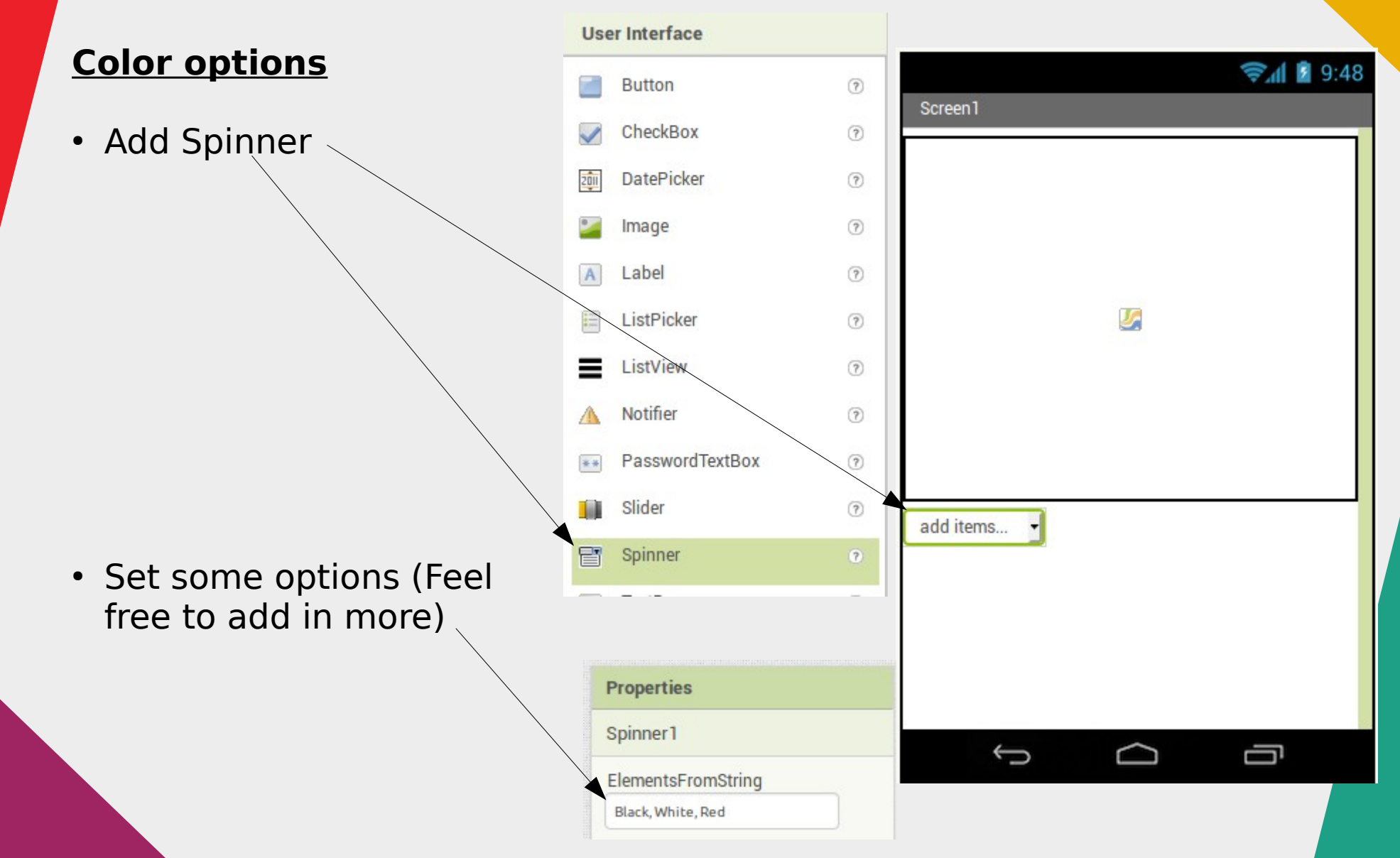

The "AfterSelecting" event is triggered after you have made a selection on the spinner

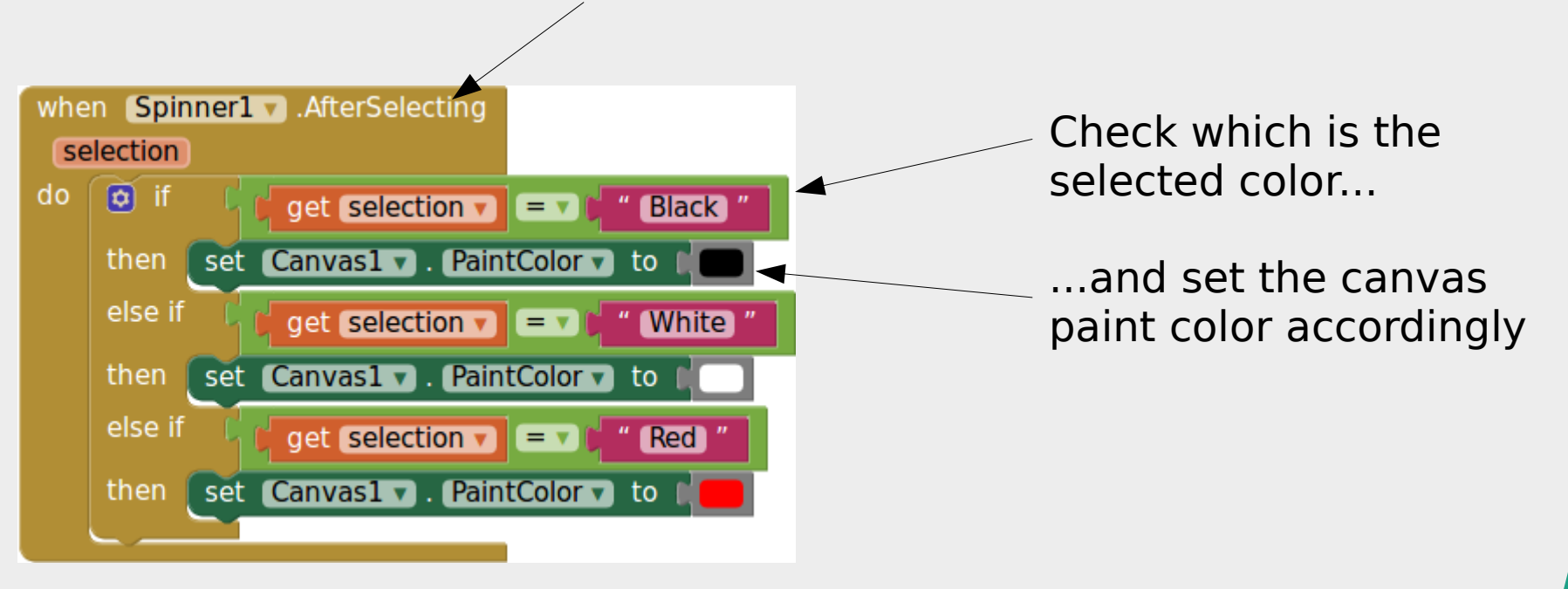

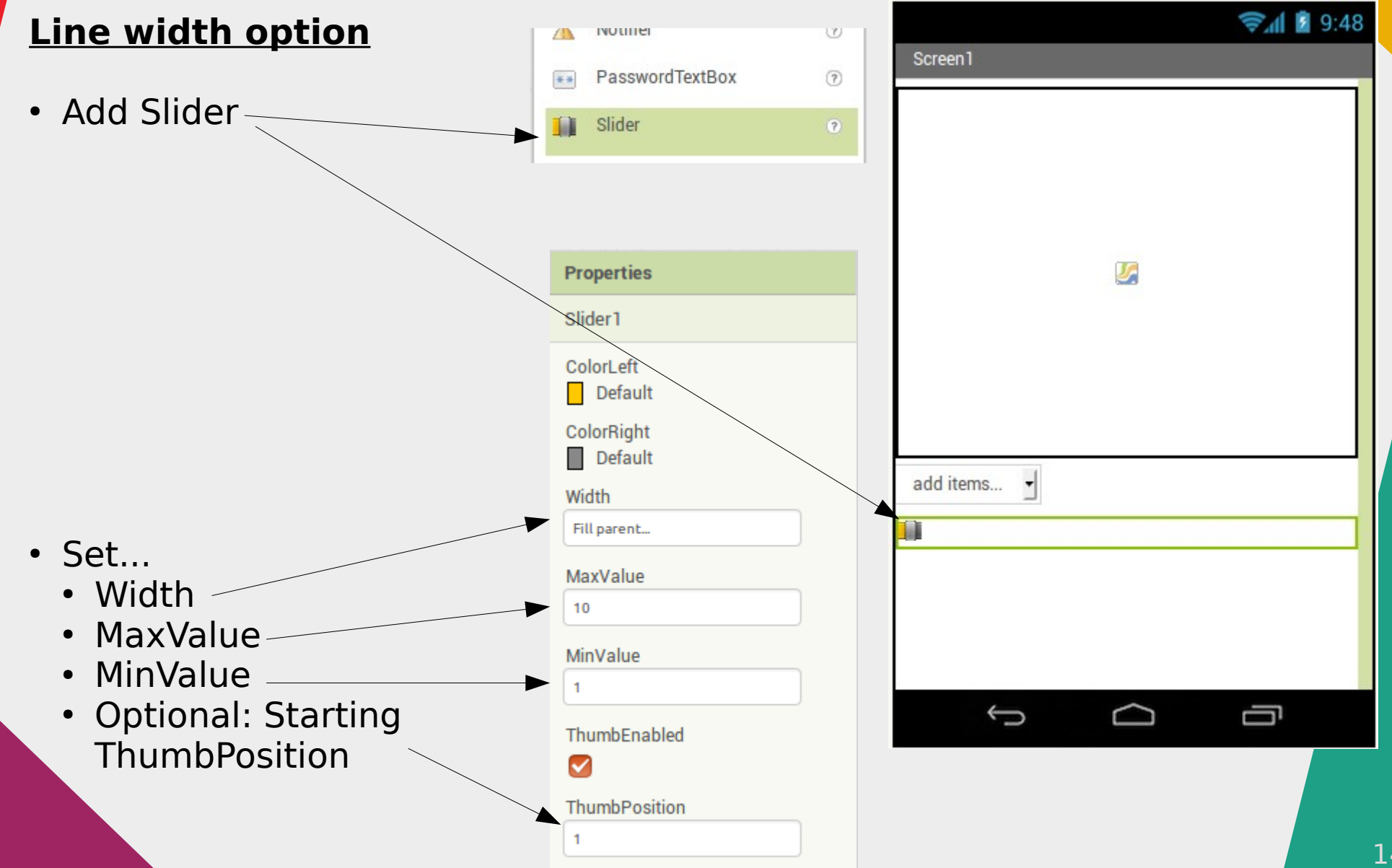

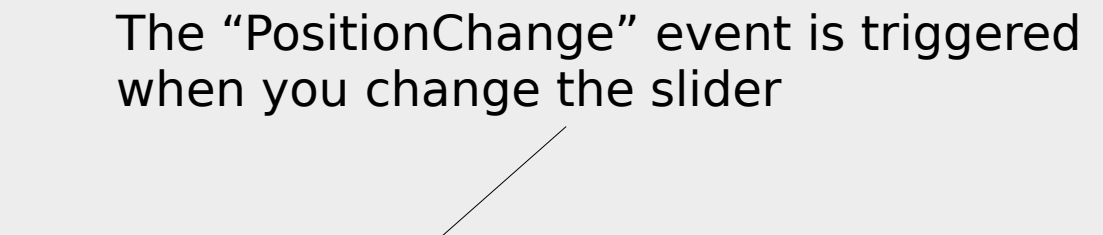

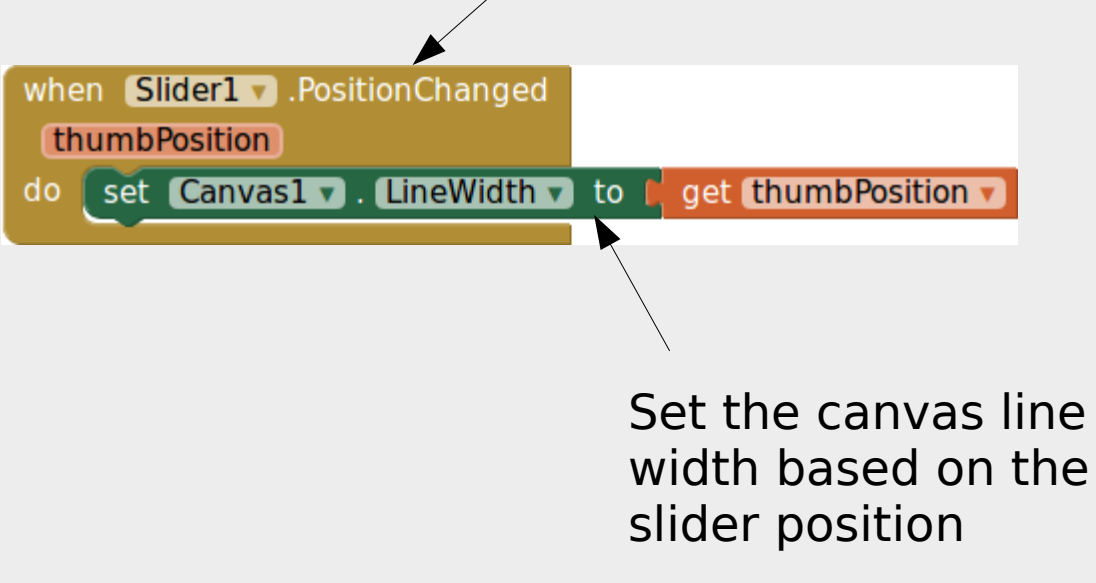

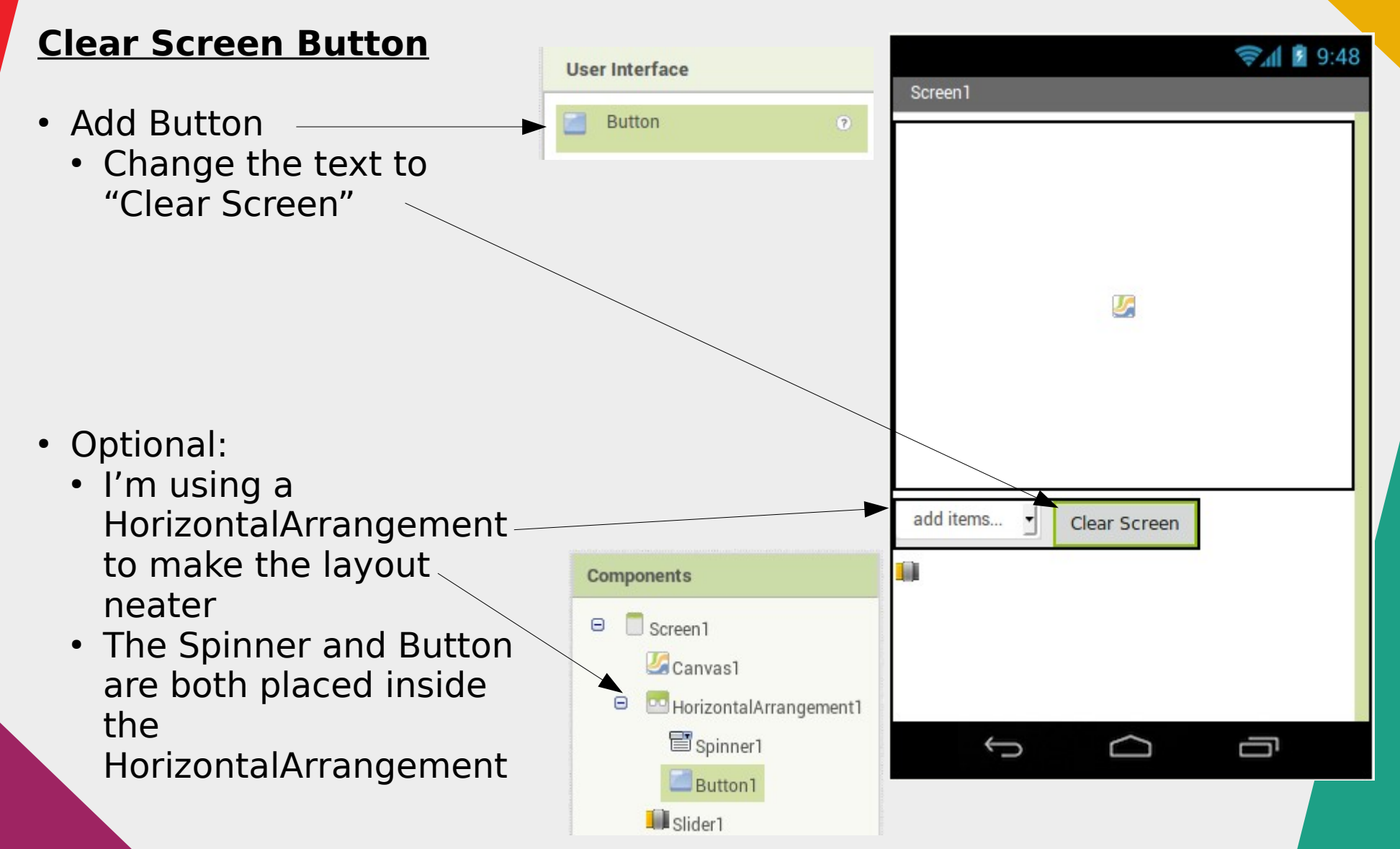

When the button is clicked...

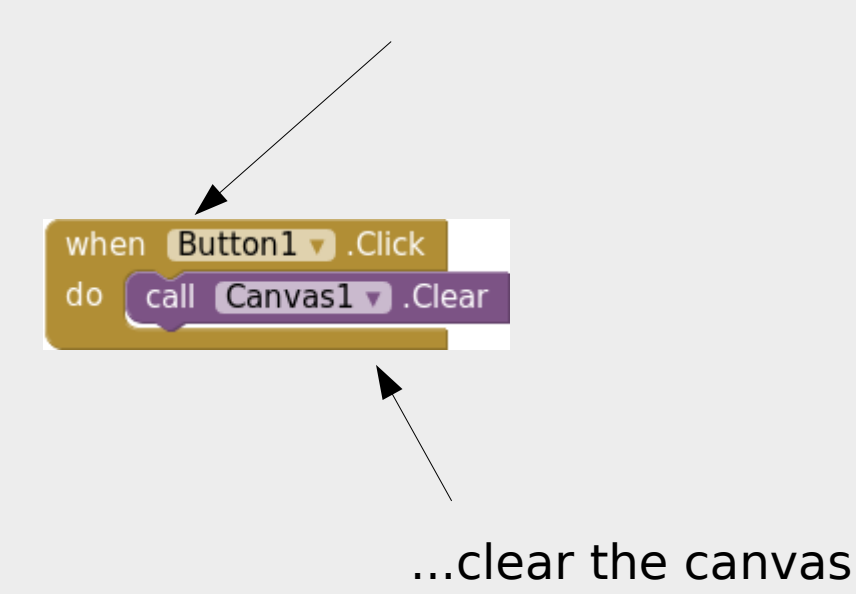

#### **That's it for adding drawing options!**

#### **Test it out on your phone before moving on to the next step.**

# 3) Take Photo and Add to Canvas

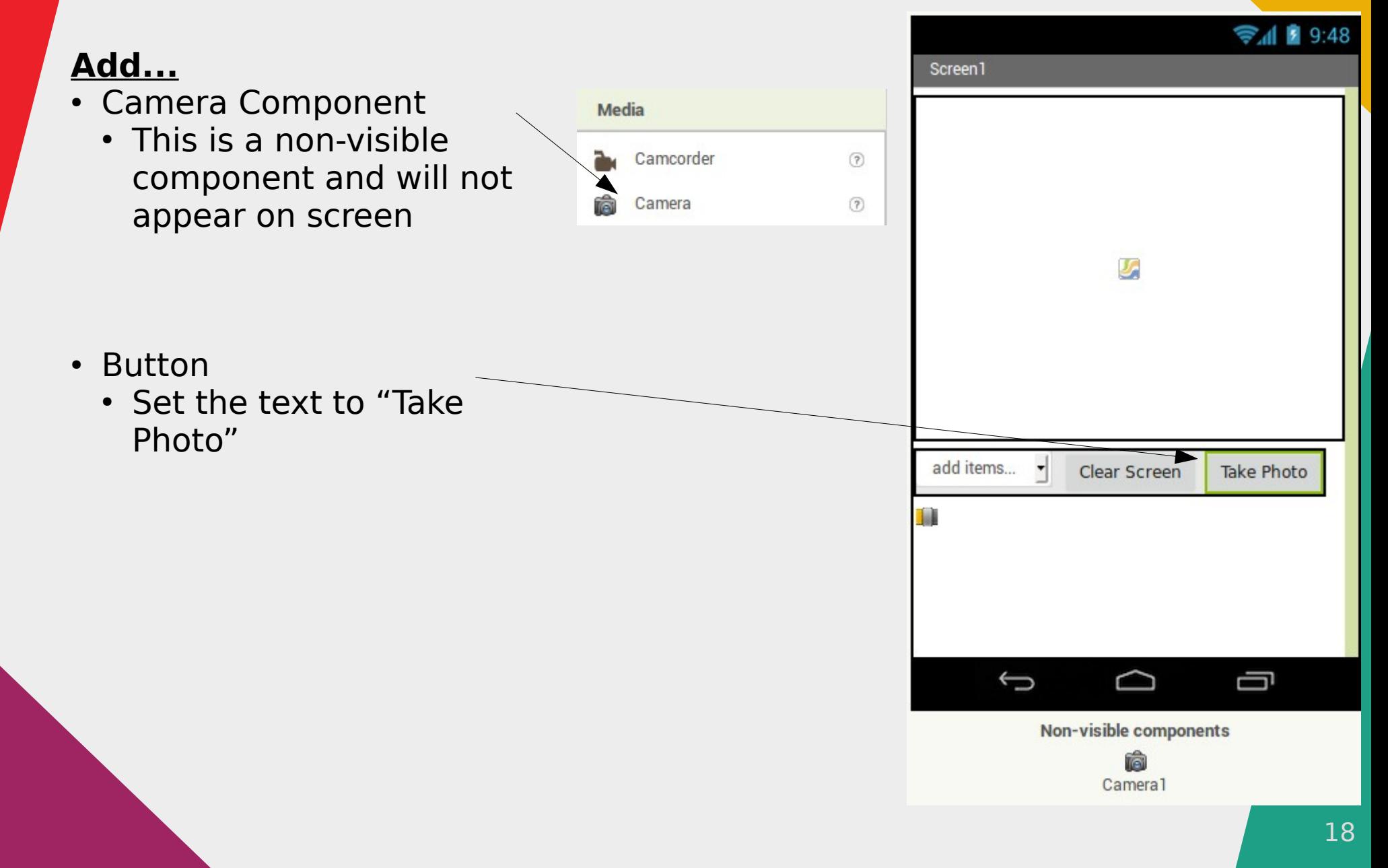

# 3) Take Photo and Add to Canvas

When the button is clicked...

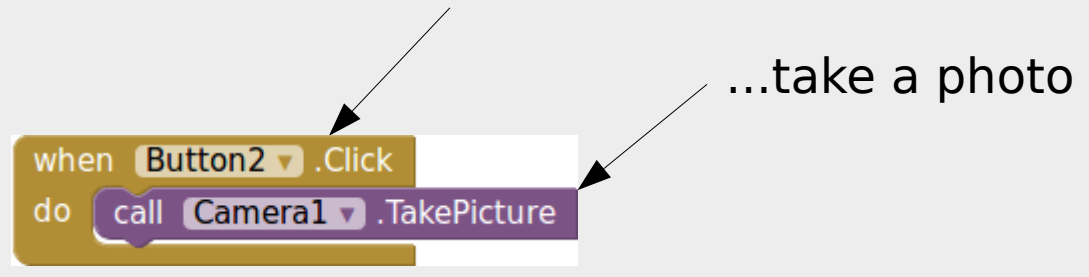

When the photo taking is completed...

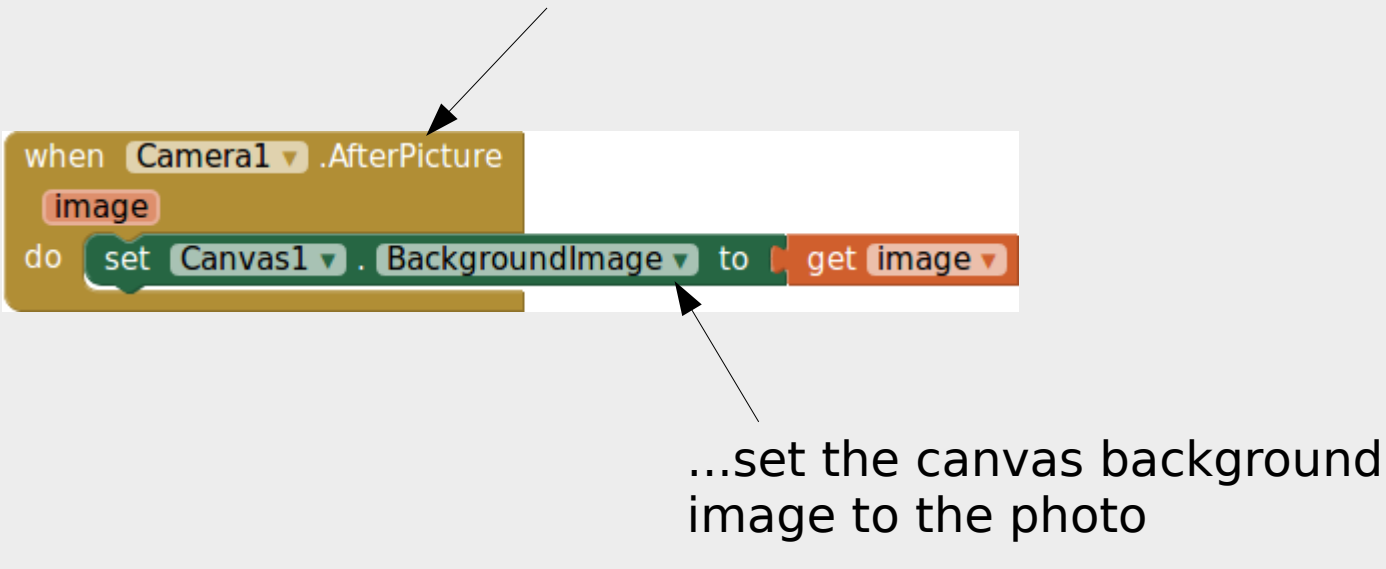

# 3) Take Photo and Add to Canvas

#### **Caveats...**

- Images may be rotated
	- Most phones take photos only in landscape mode, but adds a tag to the photo indicating the correct orientation.
	- App Inventor does not read this tag, and will get the image orientation wrong
	- Workaround this by always taking photo in landscape mode
- Image may be stretched
	- App Inventor will stretch the image to fit the canvas
	- Workaround this by changing your canvas size to suit the image

#### 4) Save to File

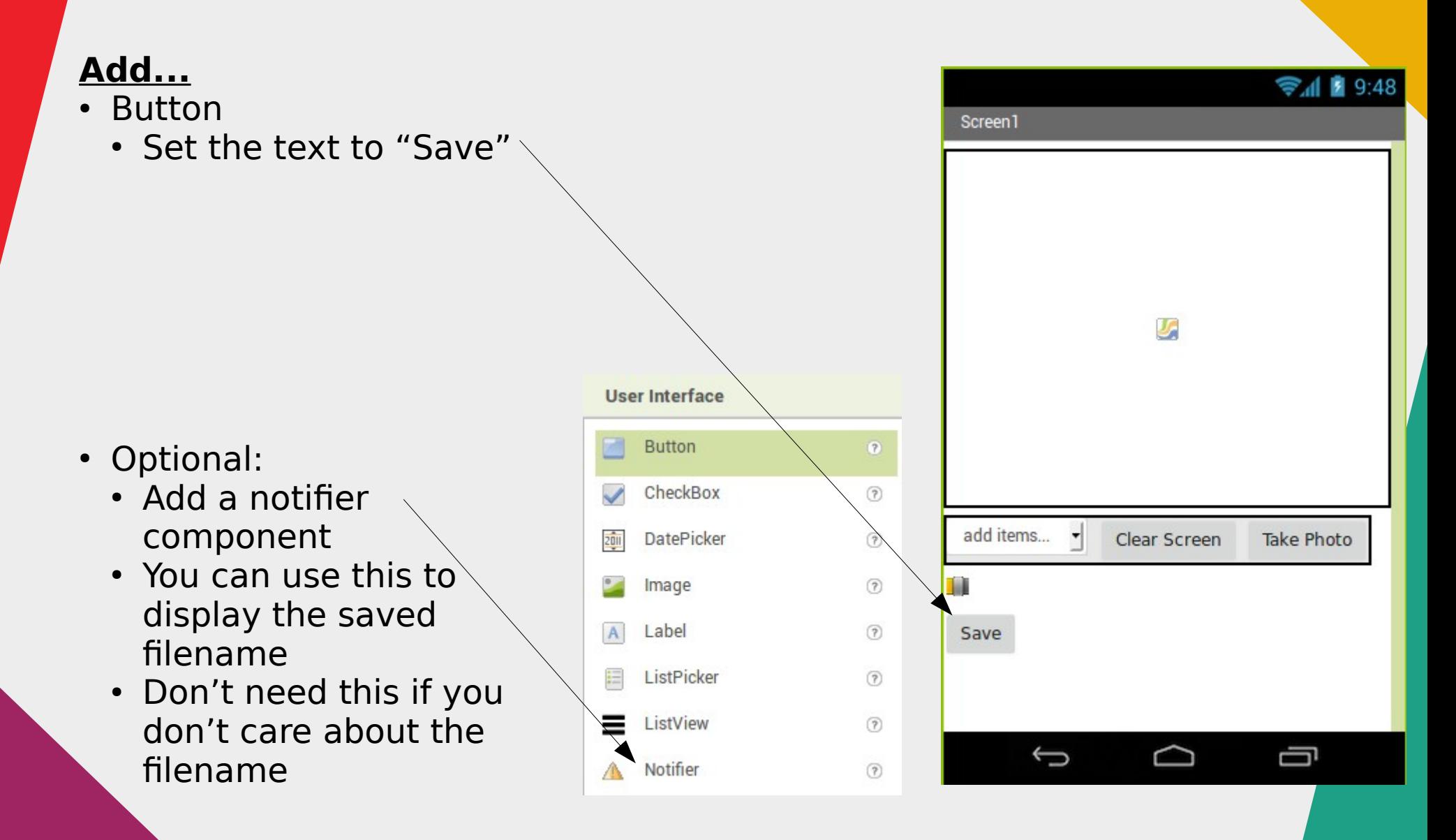

#### 4) Save to File

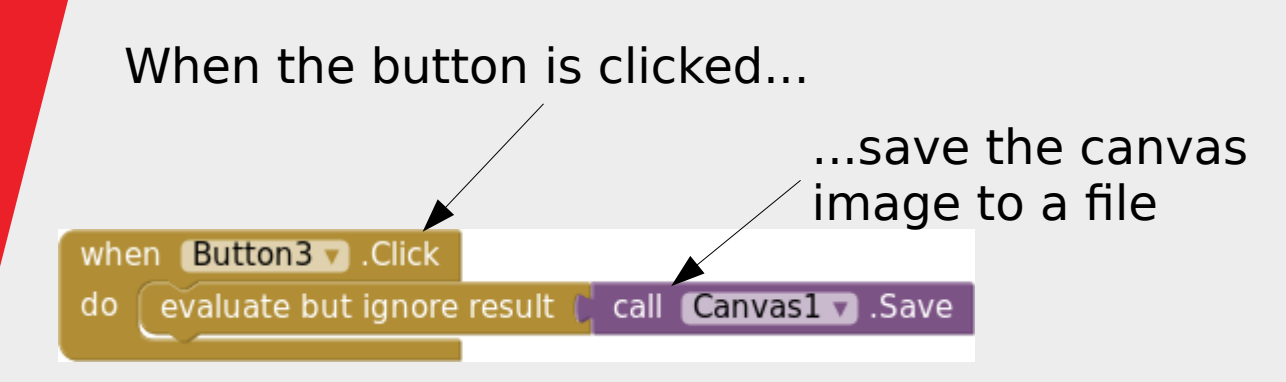

#### **Alternative:** Use the notifier component to display the filename on screenwhen **Button3** Click call Notifier1 v .ShowAlert do notice call Canvas1 v .Save

#### **Save Canvas**

This function will return the filename used. If you don't need to know the filename, you can use "evaluate but ignore result" to run it.

# Install App to Phone

- So far, we have been using AI Companion
	- Good for development (changes updates immediately)...
	- ...but need to connect each time before using the app

# Install App to Phone

- Installing on the phone...
	- Don't require AI Companion
	- Can launch directly from phone without connecting to computer
	- Can send apk to other users.

Choose either QR code or save to computer. Projects v Connect v Build v Help $\mathbf v$ App (provide QR code for .apk) Save to computer if you want to Screenly Add Screen. App (save .apk to my computer) send your app to others**Viewer** 

# Polishing Up

- The app works, but is really rough and simple. Can you add in…
	- A way to draw text on the image
	- Display saved images in the app
	- Rotate photos to the correct orientation
- Bonus Challenge
	- Small gaps appears when drawing thick lines. Figure out why they happen and how to eliminate the gaps